# **Oracle SQL Developer Guide**

Before downloading and using the SQL developer, make sure that the java JDK 8 (or later) is properly installed. You may download JDK 8 from http://www.oracle.com/technetwork/java/javase/downloads/jdk8-downloads-2133151.html.

You will also need an Oracle account to be able to down the software. If you do not have the account, you may register it with the following link: https://profile.oracle.com/myprofile/account/create-account.jspx.

## **1. To install on a Windows system, follow these steps:**

1. Go to the Oracle Technology Network page for SQL Developer at http:// www.oracle.com/technetwork/developer-tools/sql-developer/

2. Click the Download button.

3. Read and accept the license agreement.

4. Download the software.

5. Unzip the downloaded file into C:\, which will create C:\sqldeveloper with files and folders in and under it. To start SQL Developer, go to the sqldeveloper directory under the SQL Developer installation directory (for example, on a Windows system this might be C: \sqldeveloper), and double-click sqldeveloper.exe.

Note: If you are asked to enter the full pathname for the JDK, click Browse and find it. For example, on a Windows system the path might have a name like C:\Program Files\Java\jdk1.7.0\_51.

## **2. To install on a Mac OS X system, follow these steps:**

1. Go to the Oracle Technology Network page for SQL Developer at http:// www.oracle.com/technetwork/developer-tools/sql-developer/

2. Click the Download button.

3. Read and accept the license agreement.

4. Download the software.

5. Unzip the SQL Developer kit into a directory (folder) of your choice. This directory location will be referred to as <sqldeveloper install>. On Mac OS X, unzipping the SQL Developer kit causes an app named sqldeveloper to be created under the  $\leq$ sqldeveloper install> directory.

6. To start SQL Developer, double-click the app icon.

#### **3. To install on a Linux system, follow these steps:**

1. Go to the Oracle Technology Network page for SQL Developer at http:// www.oracle.com/technetwork/developer-tools/sql-developer/

2. Click the Download button.

3. Read and accept the license agreement.

4. Download the software.

5. Unzip the SQL Developer kit into a directory (folder) of your choice. This directory location will be referred to as <sqldeveloper install>. Unzipping the SQL Developer kit causes a directory named sqldeveloper to be created under the <sqldeveloper install> directory. It also causes many files and directories to be placed in and under that directory.

6. To start SQL Developer, go to the sqldeveloper directory under the directory, and run *sh sqldeveloper.sh*

#### **4. To connect with the Oracle DB provided by the class:**

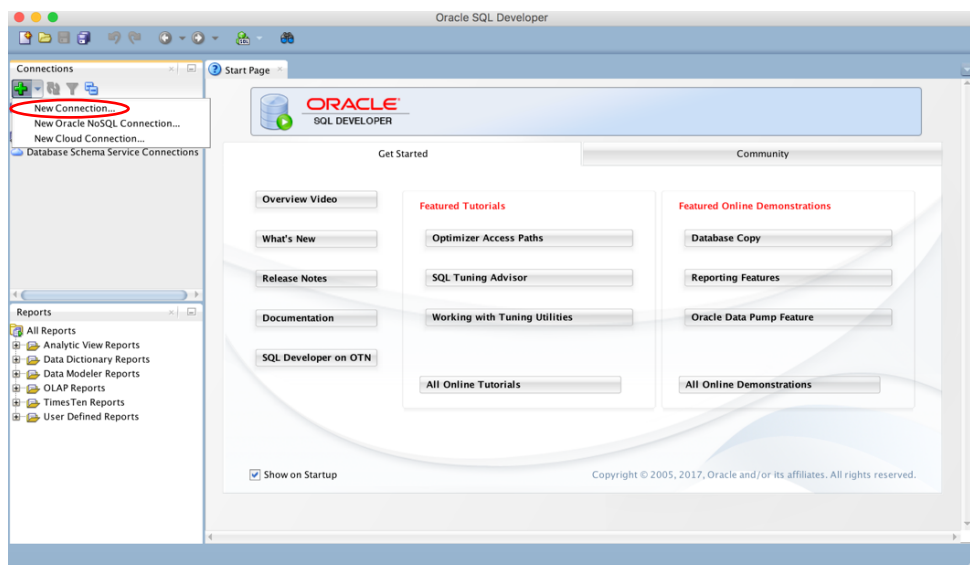

1. Create a new connection. (see figure below)

2. Enter the following details as shown on the figure below: Connection Name, **Your PittID, Your PeopleSoft**, Hostname, Port and SID.

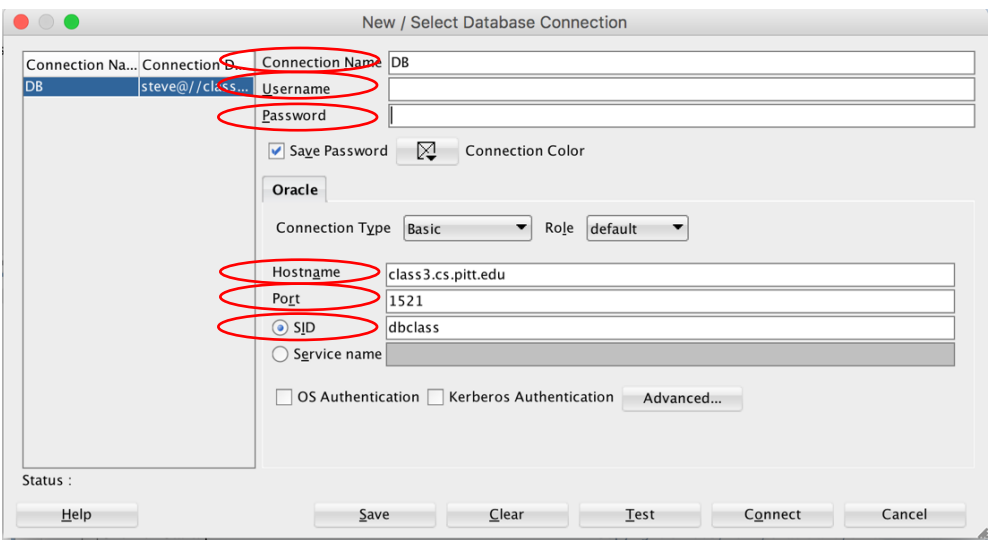

- 3. Click on **Save** to save the configuration, then click on **Connect** to connect with the DB.
- 4. Now you should be able to enter your SQL statements with the provided IDE. **Enjoy!**

### **5. Common issues that you may encounter when using the SQL Developer:**

#### 1. PL Scope Issue

During the creation of triggers, sometime the below error may be encountered:

```
Error report -
ORA-00603: ORACLE server session terminated by fatal error
ORA-00600: internal error code, arguments: [kqlidchg0], [], [], [], [], [], [], [],
[], [], [], []
ORA-00604: error occurred at recursive SQL level 1
ORA-00001: unique constraint (SYS.I_PLSCOPE_SIG_IDENTIFIER$) violated
00603. 00000 - "ORACLE server session terminated by fatal error"
*Cause: An Oracle server session was in an unrecoverable state.
*Action: Log in to Oracle again so a new server session will be created
           automatically. Examine the session trace file for more
            information.
```
The fix is to go into Preferences -> Database -> PL/SQL Compiler then set the option for "PLScope identifiers" to "None".